ВЕРСИЯ 1.0 СЕНТЯБРЬ 2023 Г. 702P09126

# Многофункциональный цветной принтер Xerox® C315, цветной принтер Xerox® C410 и принтер Xerox® B410

Руководство по специальным возможностям

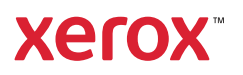

© 2023 Xerox Corporation. Все права защищены. Xerox® является товарным знаком корпорации Xerox Corporation в США и других странах.

Adobe®, логотип Adobe PDF, Adobe® Reader®, Adobe® Type Manager®, ATM™, Flash®, Macromedia®, Photoshop® и PostScript® являются товарными знаками или зарегистрированными товарными знаками компании Adobe Systems, Inc.

Apple®, Bonjour®, EtherTalk™, TrueType®, iPad®, iPhone®, iPod®, iPod touch®, AirPrint® и логотип AirPrint®, Mac®, Mac OS® и Macintosh® являются товарными знаками или зарегистрированными товарными знаками компании Apple Inc. в США и других странах.

IOS является зарегистрированным товарным знаком Cisco Systems, Inc. и/или ее дочерних компаний в США и некоторых других странах.

Служба веб-почты Gmail™ и мобильная платформа Android™ являются товарными знаками компании Google, Inc.

HP-GL®, HP-UX® и PCL® являются зарегистрированными товарными знаками корпорации Hewlett-Packard в США и других странах.

IBM® и AIX® являются зарегистрированными товарными знаками корпорации International Business Machines в США и других странах.

McAfee®, ePolicy Orchestrator® и McAfee ePO™ являются товарными знаками или зарегистрированными товарными знаками компании McAfee Inc. в США и других странах.

Microsoft®, Windows Vista®, Windows®, Windows Server ® и OneDrive® являются зарегистрированными товарными знаками корпорации Microsoft в США и других странах.

Mopria является товарным знаком Mopria Alliance.

PANTONE® и другие товарные знаки Pantone Inc. являются собственностью компании Pantone Inc.

UNIX® является товарным знаком, зарегистрированным в США и других странах, с эксклюзивной лицензией через компанию X/Open Company Limited.

Linux® является зарегистрированным товарным знаком Линуса Торвальдса.

Wi-Fi CERTIFIED Wi-Fi Direct® является товарным знаком ассоциации Wi-Fi Alliance.

PCL® является зарегистрированным товарным знаком компании Hewlett-Packard. PCL является наименованием, используемым для обозначения набора команд (языка принтера) и функций, реализованных в принтерах этой компании. Данный принтер разрабатывался как совместимый с языком PCL. Это означает, что принтер распознает команды PCL, используемые различными прикладными программами, и эмулирует функции, соответствующие данным командам.

Другие товарные знаки являются собственностью соответствующих владельцев.

# Оглавление

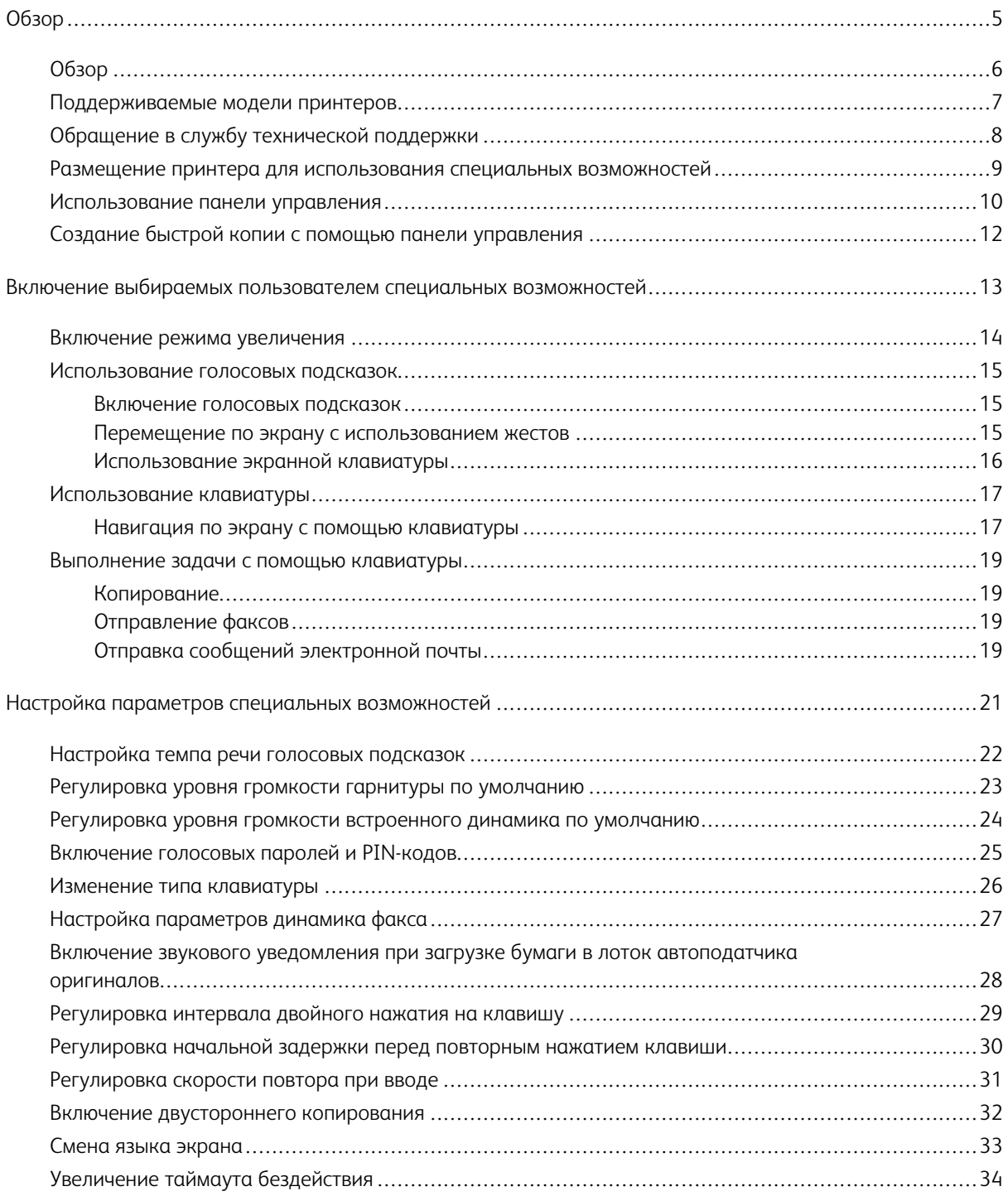

Оглавление

# <span id="page-4-0"></span>Обзор

Содержание главы:

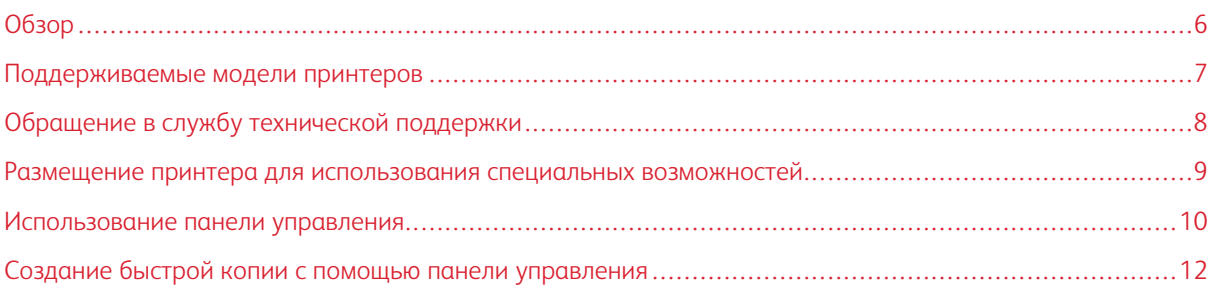

# <span id="page-5-0"></span>Обзор

Этот документ поможет вам в настройке, конфигурировании и использовании специальных возможностей принтера.

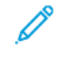

Примечание. Драйверы принтера совместимы со специальными возможностями, включая средства чтения с экрана для Windows и iOS.

# <span id="page-6-0"></span>Поддерживаемые модели принтеров

- Многофункциональный цветной принтер Xerox® С315
- Цветной принтер Xerox® С410
- Принтер Xerox<sup>®</sup> B410

Примечание. Поддержка функции зависит от модели принтера.

# <span id="page-7-0"></span>Обращение в службу технической поддержки

Техническая поддержка по телефону доступна только в США и Канаде, звоните по номеру: 1-800-ASK-XE-ROX (1-800-275-9376). Чтобы связаться со службой технической поддержки в других странах или регионах, воспользуйтесь электронной почтой или чатом; перейдите на страницу [http://support.xerox.com](https://www.support.xerox.com/).

#### <span id="page-8-0"></span>Размещение принтера для использования специальных возможностей

Информацию о требованиях к месту установки принтера см. в разделе Выбор места для принтера в *Руководстве пользователя*.

Примечание. Для некоторых принтеров в целях соблюдения требований по высоте необходимо использовать стол или подставку. Дополнительные сведения см. в *Руководстве пользователя* по адресу <www.support.xerox.com>.

Следует соблюдать следующие требования:

- Высота панели управления составляет от 610 до 1016 мм (от 24 до 40 дюйм.).
- Панель управления видна с высоты 1016 мм (40 дюйм.) над полом.
- Расстояние увеличивается для следующих мест:
	- Спереди: 1220 мм (48 дюйм.)

Примечание. Если принтер установлен в ограниченном пространстве, увеличьте расстояние от окружающих предметов до 1520 мм (60 дюймов).

– Правая или левая сторона: 760 мм (30 дюйм.)

Примечание. Расстояние зависит от способа смены расходных материалов.

#### 2 3 5 Δ ⊤ا[ ٹ]  $2 -$ E  $4$ π n R O n **COLOR** ш **Gra**  $11$  $10$ 9 8 7 6

<span id="page-9-0"></span>Использование панели управления

Примечание. Показанная здесь панель управления относится к цветному многофункциональному принтеру Xerox® C315. В некоторых моделях принтера имеется только панель управления с сенсорным экраном.

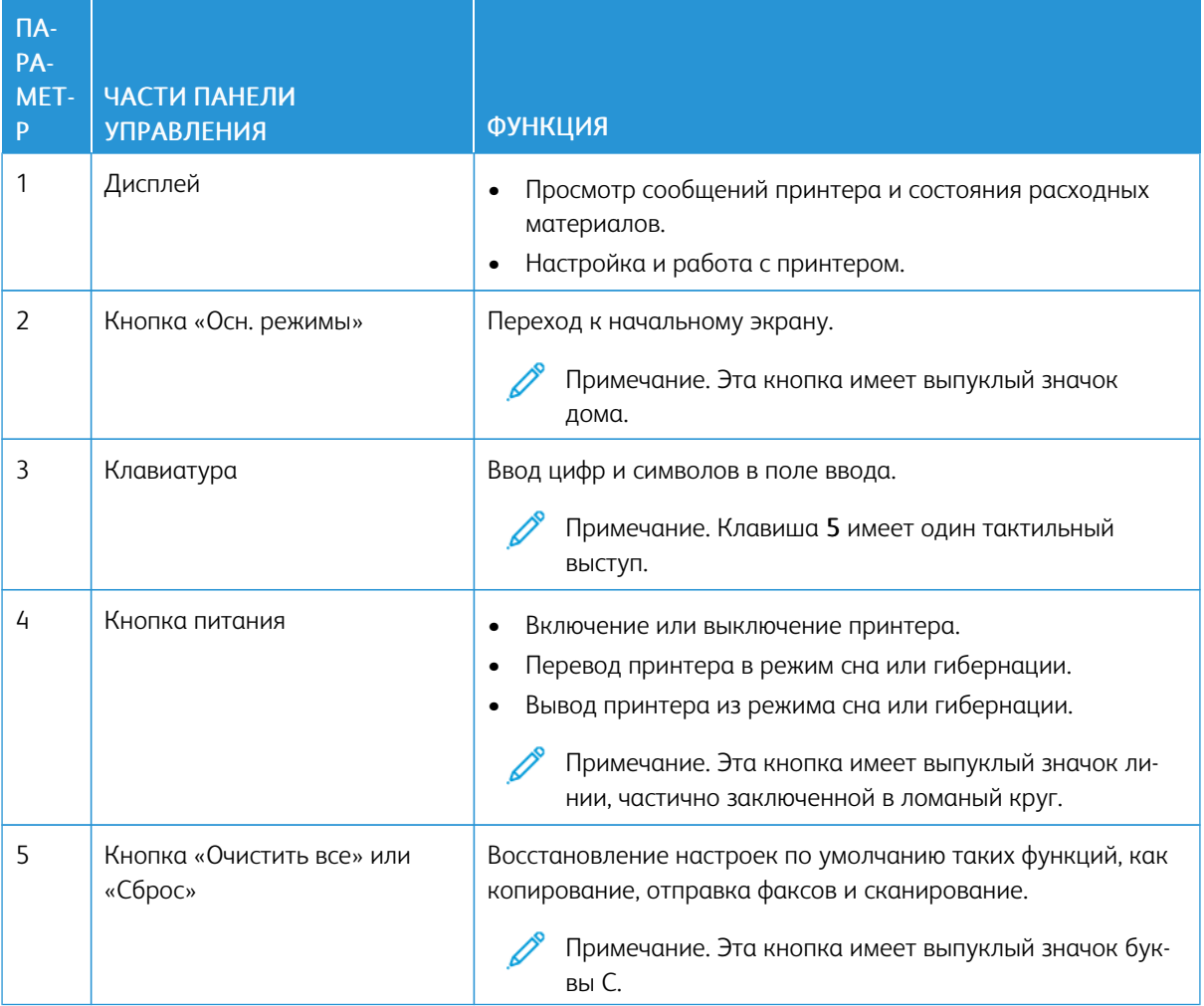

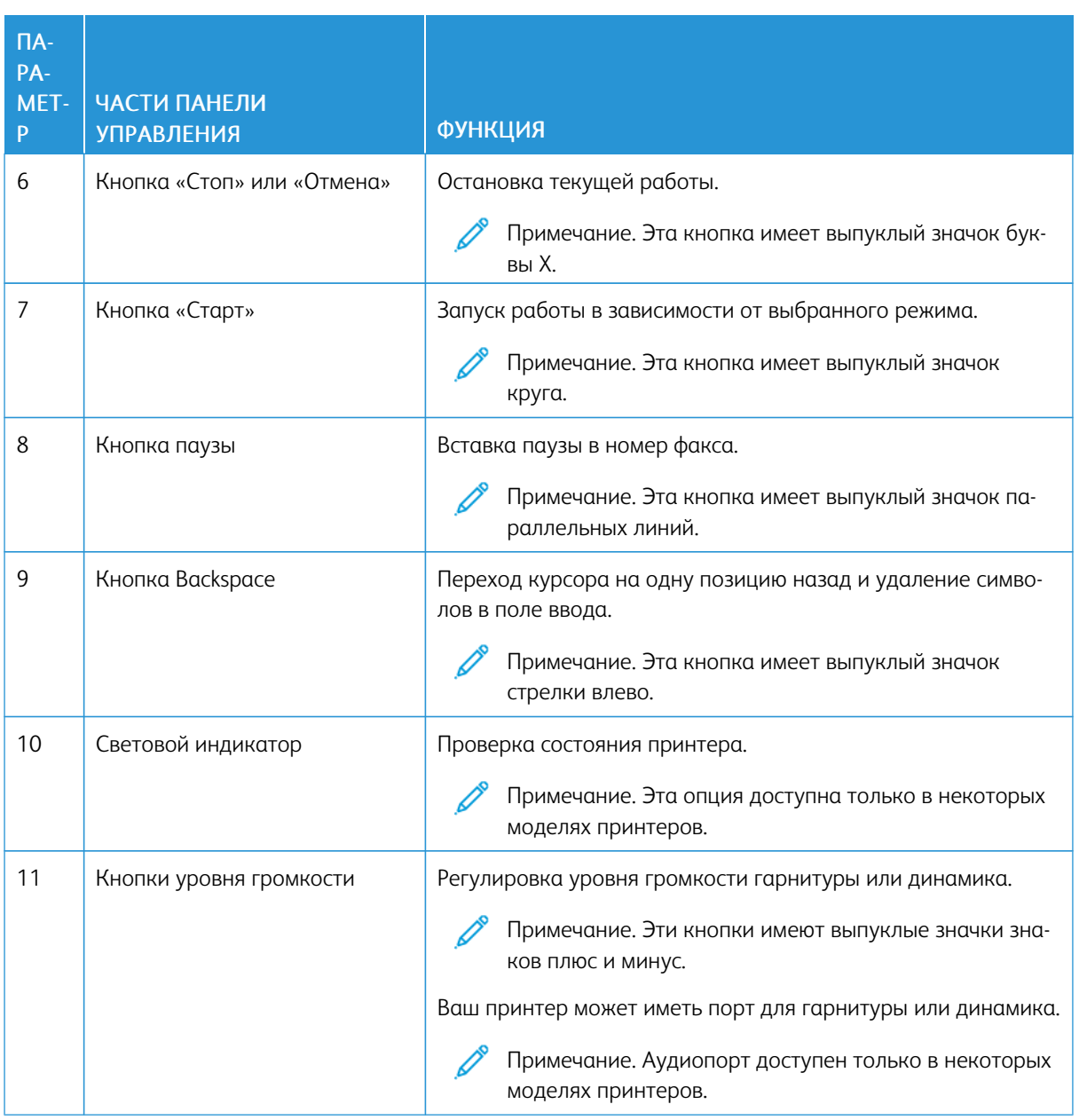

# <span id="page-11-0"></span>Создание быстрой копии с помощью панели управления

1. Загрузите оригинал во входной лоток автоподатчика оригиналов (ADF) или поместите его на стекло сканера.

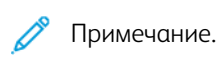

- При загрузке документа в лоток автоподатчика оригиналов отрегулируйте направляющие для бумаги.
- Для выбора нескольких копий введите число с помощью клавиатуры.
- 2. На панели управления нажмите кнопку Старт.

Примечание. Эта опция доступна только в некоторых моделях принтеров.

# <span id="page-12-0"></span>Включение выбираемых пользователем специальных возможностей

#### Содержание главы:

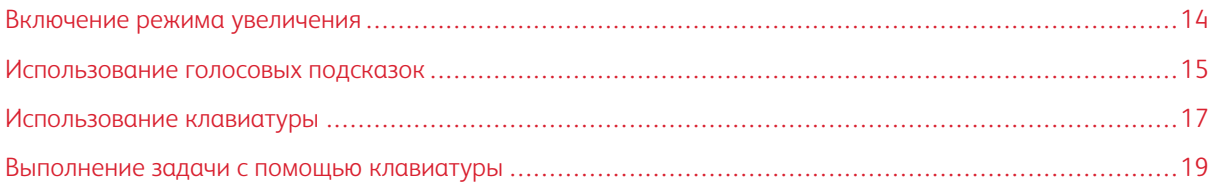

## <span id="page-13-0"></span>Включение режима увеличения

P Примечание. Эта опция доступна только в некоторых моделях принтеров.

- 1. На панели управления нажмите и удерживайте кнопку 5, пока не услышите голосовое сообщение.
- 2. Выберите Режим увеличения.
- 3. Нажмите кнопку OK.

Подробнее о работе с увеличенным экраном см. в разделе Перемещение по экрану с [использованием](#page-14-2) [жестов](#page-14-2).

#### <span id="page-14-0"></span>Использование голосовых подсказок

#### <span id="page-14-1"></span>**ВКЛЮЧЕНИЕ ГОЛОСОВЫХ ПОДСКАЗОК**

Примечание. Эта опция доступна только в некоторых моделях принтеров.

#### **С панели управления**

- 1. Нажмите и удерживайте кнопку 5, пока не услышите голосовое сообщение.
- 2. Нажмите кнопку OK.

#### **С клавиатуры**

- 1. Нажмите и удерживайте кнопку 5, пока не услышите голосовое сообщение.
- 2. Нажмите клавишу табуляции Tab для перемещения фокусного курсора на кнопку ОК, а затем нажмите Enter.

Примечание.

- Голосовые подсказки также активируются при подключении наушников через гнездо для наушников.
- Уровень громкости регулируется кнопками в нижней части панели управления.
- В некоторых моделях принтеров голосовые подсказки имеют ограниченную языковую поддержку.

#### <span id="page-14-2"></span>**ПЕРЕМЕЩЕНИЕ ПО ЭКРАНУ С ИСПОЛЬЗОВАНИЕМ ЖЕСТОВ**

Примечание.

- Жесты применимы только при активированных голосовых подсказках.
- Для ввода символов и регулировки некоторых параметров требуется физическая клавиатура. Дополнительные сведения см. в разделе [Выполнение](#page-18-0) задачи с помощью клавиатуры.
- Эта опция доступна только в некоторых моделях принтеров.

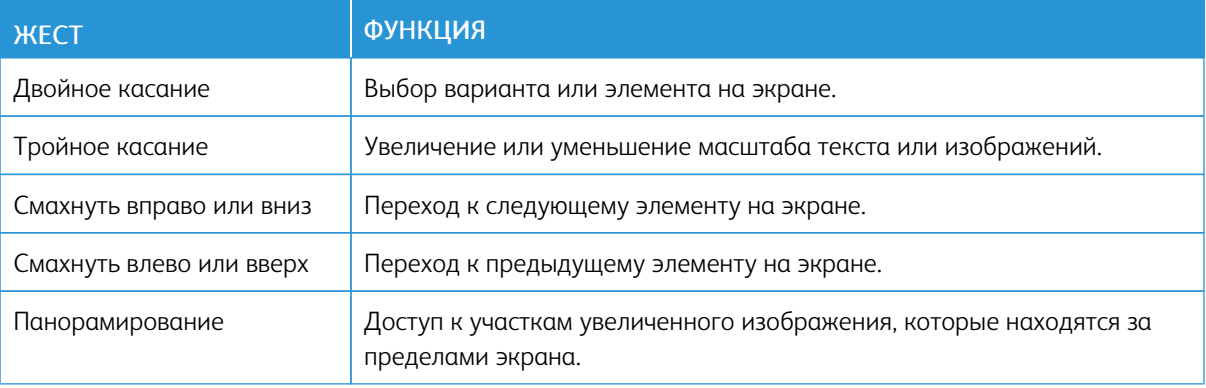

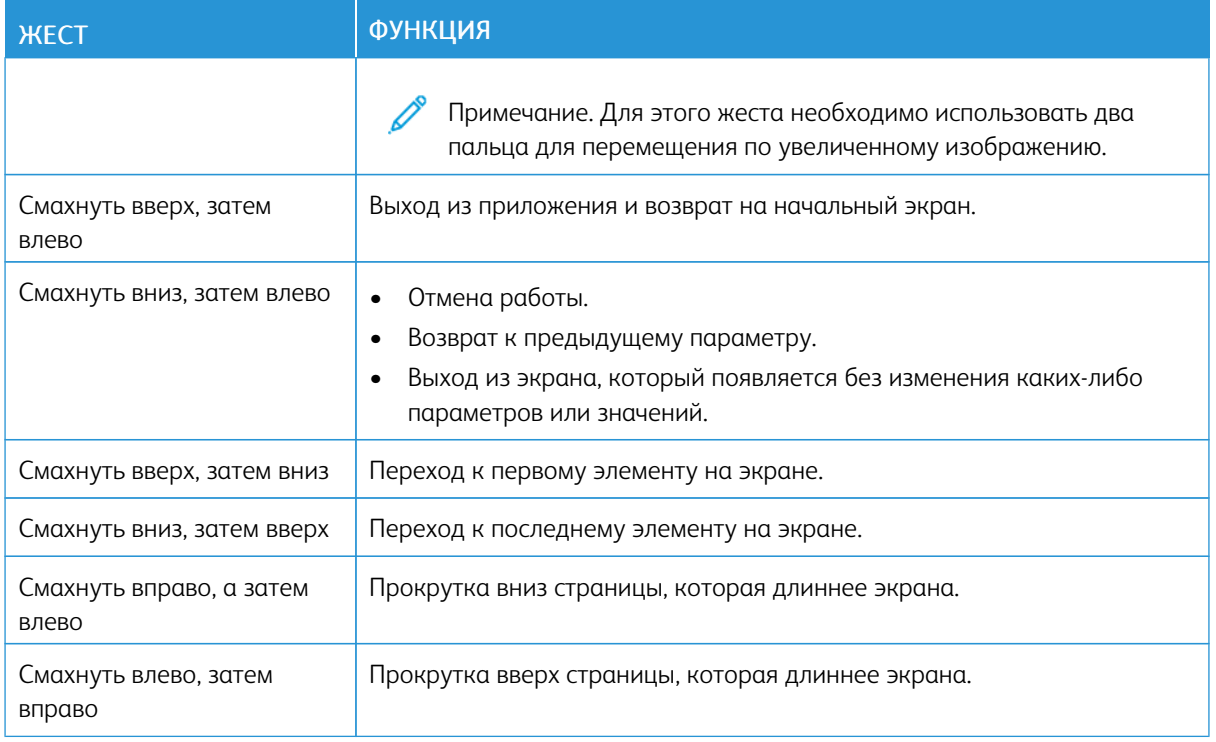

#### <span id="page-15-0"></span>**ИСПОЛЬЗОВАНИЕ ЭКРАННОЙ КЛАВИАТУРЫ**

Выполните одно или следующих действий.

- Проведите пальцем по кнопке, чтобы услышать символ.
- Поднимите палец, чтобы ввести символ в поле.
- Нажмите Backspace для удаления символов.
- Чтобы прослушать содержимое поля ввода, нажмите Tab, а затем Shift + Tab.

#### <span id="page-16-0"></span>Использование клавиатуры

Чтобы включить на клавиатурную навигацию по принтеру, подключите поддерживаемую USB-клавиатуру в порт USB и нажмите клавишу Tab, чтобы запустить фокусный курсор.

# <span id="page-16-1"></span>**НАВИГАЦИЯ ПО ЭКРАНУ С ПОМОЩЬЮ КЛАВИАТУРЫ**

#### $\mathscr{O}$ Примечание.

- Xerox рекомендует использовать стандартную USB-клавиатуру.
- Навигация с клавиатуры совместима с голосовыми подсказками.
- Эта опция доступна только в некоторых моделях принтеров.

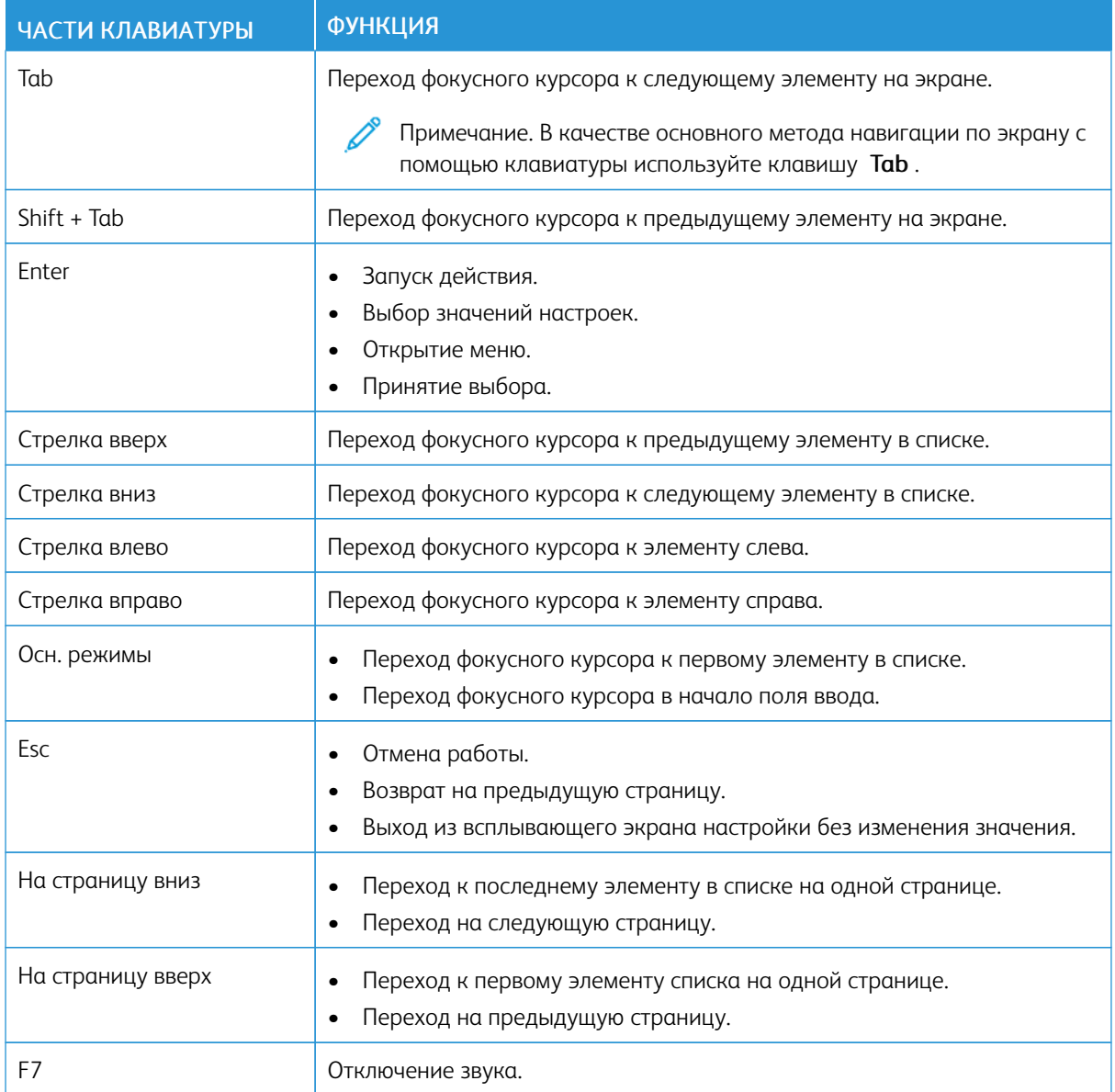

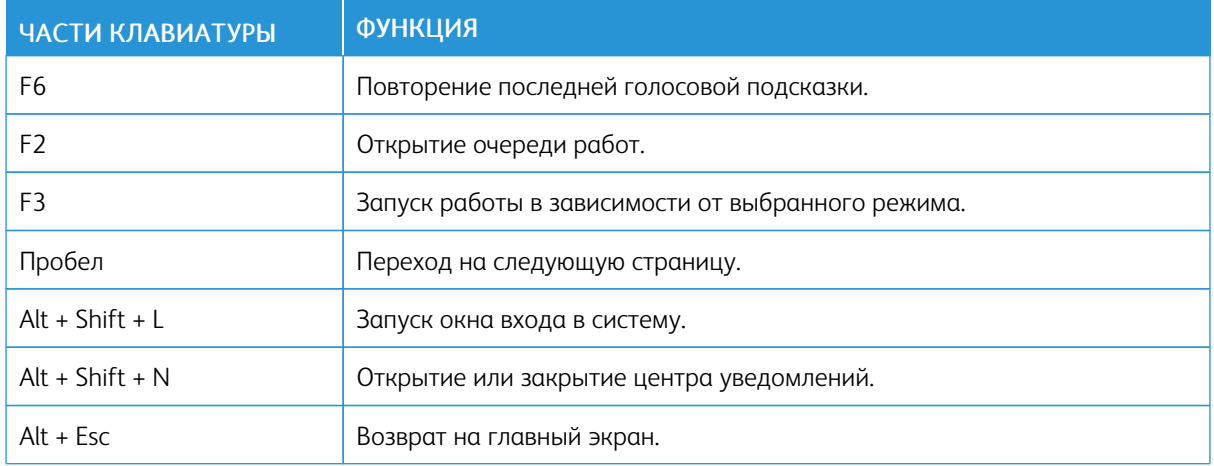

#### <span id="page-18-0"></span>Выполнение задачи с помощью клавиатуры

Ниже приведены примеры задач, запускаемых с главного экрана.

#### <span id="page-18-1"></span>**КОПИРОВАНИЕ**

Примечание. Эта опция доступна только в некоторых моделях принтеров.

1. Загрузите оригинал в лоток автоподатчика оригиналов или поместите его на стекло сканера.

Примечание. При загрузке документа в лоток автоподатчика оригиналов отрегулируйте направляющие для бумаги.

- 2. Нажмите на клавиатуре клавишу табуляции Tab для перемещения фокусного курсора на значок Копировать, а затем нажмите Enter.
- 3. Указание количества копий.
- 4. Нажмите клавишу табуляции Tab для перемещения фокусного курсора на значок Копировать, а затем нажмите Enter.

#### <span id="page-18-2"></span>**ОТПРАВЛЕНИЕ ФАКСОВ**

Примечание. Эта опция доступна только в некоторых моделях принтеров.

1. Загрузите оригинал в лоток автоподатчика оригиналов или поместите его на стекло сканера.

Примечание. При загрузке документа в лоток автоподатчика оригиналов отрегулируйте направляющие для бумаги.

- 2. Нажмите на клавиатуре клавишу табуляции Tab для перемещения фокусного курсора на значок факса, а затем нажмите дважды Enter.
- 3. Введите номер факса получателя.
- 4. Нажмите клавишу табуляции Tab для перемещения фокусного курсора на кнопку Факс, а затем нажмите Enter.

#### <span id="page-18-3"></span>**ОТПРАВКА СООБЩЕНИЙ ЭЛЕКТРОННОЙ ПОЧТЫ**

Примечание. Эта опция доступна только в некоторых моделях принтеров.

1. Загрузите оригинал в лоток автоподатчика оригиналов или поместите его на стекло сканера.

Примечание. При загрузке документа в лоток автоподатчика оригиналов отрегулируйте направляющие для бумаги.

- 2. Нажмите на клавиатуре клавишу табуляции Tab для перемещения фокусного курсора на значок электронной почты, а затем нажмите дважды Enter.
- 3. Введите адрес электронной почты получателя.

4. Нажмите клавишу табуляции Tab для перемещения фокусного курсора на кнопку Отправить, а затем нажмите Enter.

# <span id="page-20-0"></span>Настройка параметров специальных возможностей

#### Содержание главы:

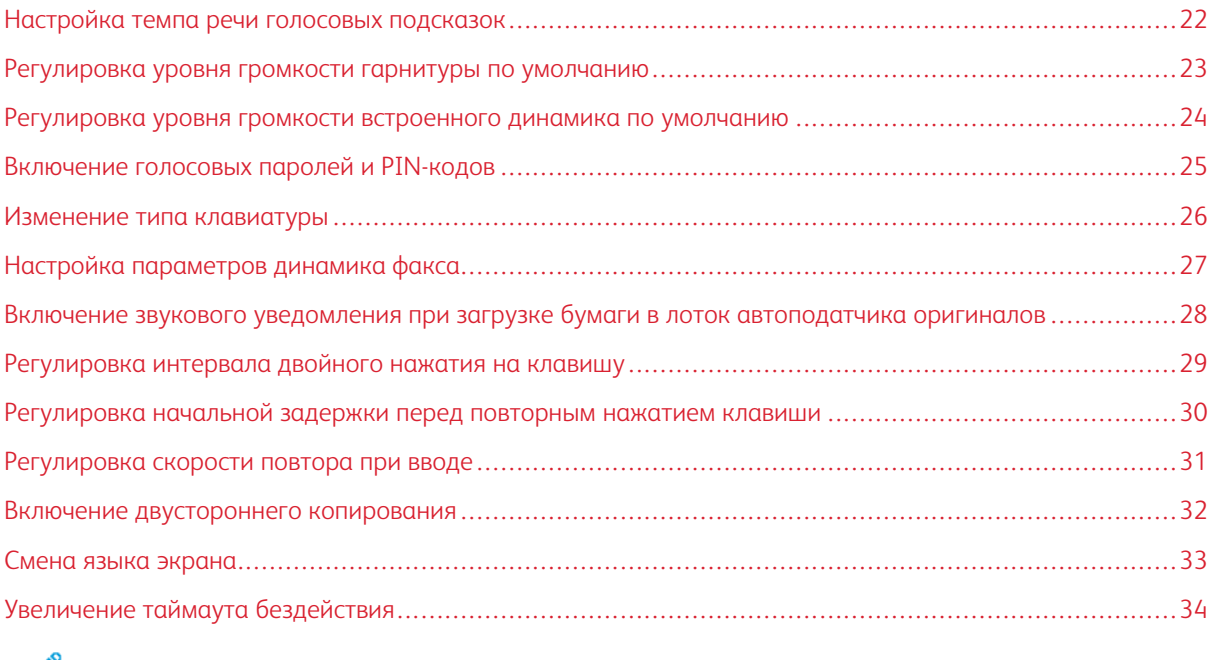

 $\mathscr{O}$ 

Примечание. Следующие задачи и настройки требуют использования сенсорного экрана или помощи администратора.

# <span id="page-21-0"></span>Настройка темпа речи голосовых подсказок

- 1. На главном экране выберите Параметры > Устройство > Специальные возможности > Темп речи.
- 2. Выберите темп речи.

Í Примечание. Эта опция доступна только в некоторых моделях принтеров.

## <span id="page-22-0"></span>Регулировка уровня громкости гарнитуры по умолчанию

- 1. На панели управления выберите Параметры > Устройство > Специальные возможности.
- 2. Регулировка громкости гарнитуры.

Примечание.

- Стандартный уровень громкости устанавливается после завершения сеанса или после выхода принтера из режима сна или гибернации.
- Громкость можно регулировать с помощью кнопок громкости на панели управления цветного многофункционального принтера Xerox® C315.

<span id="page-23-0"></span>Регулировка уровня громкости встроенного динамика по умолчанию

 $\mathscr{O}$ Примечание. Эта опция доступна только в некоторых моделях принтеров.

- 1. На панели управления выберите Параметры > Устройство > Предпочтения > Звуковые сигналы.
- 2. Настройте уровень громкости.

#### $\mathscr{O}^{\circ}$ Примечание.

- Если включается режим Выключить все звуки, звуковые уведомления отключаются. Это также снижает производительность принтера.
- Стандартный уровень громкости устанавливается после завершения сеанса или после выхода принтера из режима сна или гибернации.

# <span id="page-24-0"></span>Включение голосовых паролей и PIN-кодов

- 1. На начальном экране выберите Параметры > Устройство > Специальные возможности > Голосовые пароли/PIN-коды.
- 2. Включите настройку.

 $\mathscr{O}$ Примечание. Эта опция доступна только в некоторых моделях принтеров.

# <span id="page-25-0"></span>Изменение типа клавиатуры

- 1. На главном экране выберите Параметры > Устройство > Предпочтения > Клавиатура > Тип клавиатуры.
- 2. Выбор типа клавиатуры.

 $\mathscr{O}$ Примечание. Сопоставьте тип клавиатуры с языком экрана. Дополнительные сведения см. в разделе Смена языка [экрана.](#page-32-0)

# <span id="page-26-0"></span>Настройка параметров динамика факса

- 1. На главном экране выберите Параметры > Факс > Настройка факса > Параметры динамика.
- 2. Выполните следующие действия:
	- Установите Режим динамика в положение Всегда вкл.
	- Для параметра Уровень громкости динамика выберите значение Высокий.
	- Включите опцию Громкость звонка.

 $\mathscr{O}$ Примечание. Эта опция доступна только в некоторых моделях принтеров.

# <span id="page-27-0"></span>Включение звукового уведомления при загрузке бумаги в лоток автоподатчика

#### оригиналов

- 1. На главном экране выберите Параметры > Устройство > Уведомления.
- 2. Включите настройку Звукового сигнала загрузки автоподатчика оригиналов.

 $\mathscr{O}$ Примечание. Эта опция доступна только в некоторых моделях принтеров. <span id="page-28-0"></span>Регулировка интервала двойного нажатия на клавишу

- 1. На главном экране выберите Параметры > Устройство > Специальные возможности > Интервал двойного нажатия на клавишу.
- 2. Введите значение.

<span id="page-29-0"></span>Регулировка начальной задержки перед повторным нажатием клавиши

- 1. На главном экране выберите Параметры > Устройство > Специальные возможности > Начальная задержка повтора при вводе.
- 2. Введите значение.

# <span id="page-30-0"></span>Регулировка скорости повтора при вводе

- 1. На главном экране выберите Параметры > Устройство > Специальные возможности > Скорость повтора при вводе.
- 2. Введите значение.

## <span id="page-31-0"></span>Включение двустороннего копирования

- 1. На главном экране выберите Параметры > Копирование > Двусторонняя (дуплексная).
- 2. Выберите 2-стор. на 2-стор. или 2-стор. на 1-стор.

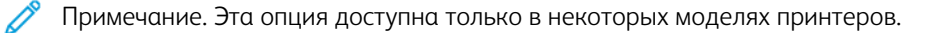

# <span id="page-32-0"></span>Смена языка экрана

- 1. На главном экране выберите Параметры > Устройство > Предпочтения > Язык экрана.
- 2. Выбор языка экрана.

# <span id="page-33-0"></span>Увеличение таймаута бездействия

- 1. На начальном экране выберите Параметры > Устройство > Специальные возможности.
- 2. Включите параметр Продлить таймаута экрана.

#### Примечание.

- Если эта функция включена, таймауты автоматически увеличиваются в 10 раз по сравнению с текущей настройкой.
- Когда голосовые подсказки активированы, таймауты автоматически увеличиваются в 10 раз по сравнению с текущей настройкой.
- По истечении таймаута появляется экран уведомления для настройки дополнительного продления.

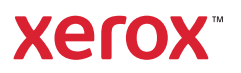